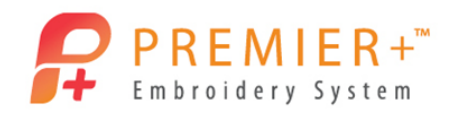

## **PREMIER + ™ EXTRA - ExpressDesign Wizard Appliqué Demo**

Learn to use the ExpressDesign Wizard to create a beautiful appliqué. It's so quick and easy! You can audition your appliqué fabric right in the hoop.

## **Create Appliqué Tulip 1 – ExpressDesign Wizard**

*First, use Reset All Modules in PREMIER+™ Configure to ensure that all settings are at their original point.*

- 1. Double-click to open the **Premier+Embroidery System.**
- View 2. Select the **View** tab.
- 3. Click **Change Hoop**.
- 4. In **Hoop Group** ensure that Universal is selected.
- 5. Click **Hoop Size** and choose **100mm x 100mm – Universal Square Hoop**.
- O Natural 6. Set Orientation to **Natural.**

*The natural orientation is how the hoop will clip on your embroidery machine.*

- OK 7. Click the **OK** button.
- 8. Ensure that grid size is set to 10 mm and set to **Show Grid**. Size 10 mm
- Wizards 9. Select the **Wizards** tab.
- 10. Click the **ExpressDesign** drop-down arrow.
- ExpressDesign Into Rectangle 11. Click **ExpressDesign Into Rectangle**.
- 12. Click, hold, and drag a box one grid square from the upper left corner to within one grid square of the lower right corner.
- 13. Release the mouse button and the wizard will appear.
- 14. In the Choose Design Type window, click the **Create Express Border** option.
- Next > 15. Click the **Next** button.
- 16. In the Choose Picture window, click the **Load a Picture** button.
- 17. In the Premier+ folder, click on the + next to **Samples**.
- 18. Click on the **+** next to the **Premier+ Lessons** folder.
- 19. Click on the **Create** folder to open it.
- 20. Click on Tulip.png.
- 21. Click the **OK** button.

*You could also upload photos or graphics directly from your social media pages.*

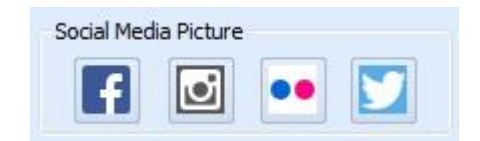

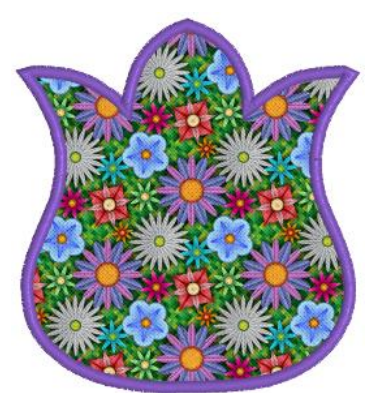

P a g e | **1**

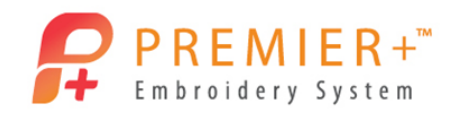

- 22. Click the **Next** button.
- 23. In the Rotate and Crop Picture window, click the **Next** button.
- 24. In the Monochrome Threshold window, click the **Next** button.
- 25. In the Express Border Options window, Satin Line is chosen by default.
- Stitch Options... 26. Click the **Stitch Options...** button.
- 27. Change the line width to 3.0 mm.
- 28. Click the **OK** button.

## **Create Appliqué Tulip 2 – Add Floral Appliqué**

- 29. Ensure that the **Appliqué** button is selected. *The Appliqué icon will be highlighted and you will see fabric in the preview window.*
- **Select Fabric** 30. Click the **Select Fabric** button.
- 31. In the Appliqué Type box, click the **Fabric** option.
- 32. In the Fabric Options box, click the **Load Previously Saved Fabric** button.
- 33. At the pop-up fabric viewer window, click the + button beside the **General** folder.
- Horal 34. Click **Floral.**
- 35. Click Floral Mixed 1 01.
- 36. Click the **OK** button.
- 37. If desired, change the Angle.
- 38. Click the **OK** button.
- 39. Click the **Appliqué Options...** button.
- Pre-cut Piece 40. For the Appliqué Method, click the **Pre-cut Piece** option.

*The Pre-cut piece option is used when you are using an automatic cutter or cutwork needles.*

*The margin of 1.0mm is perfect so that the pre-cut piece is just barely stitched down with a double stitch and will be covered with the satin stitch.*

Appliqué Options..

*The proper placement and stitch down lines plus stops and finishing options will be created depending upon the option chosen.*

- 41. Click the **OK** button.
- 42. Click the **Thread Color Change** button.
- 43. Click the purple color in the 2nd row, 3rd column**.**
- 44. Click the **OK** button.
- Finish 45. Click the **Finish** button.
- File 46. Select the **File** tab.

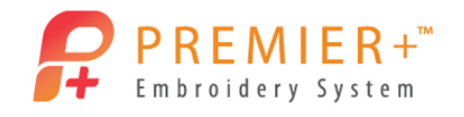

47. Click the **Save As** button.

48. Name your file **Tulip Applique**.

*The file will save in the .vp4 format, which will retain all the appliqué design information even after you save.*

- 49. Click the **Save** button.
- 50. Select the **File** tab.
- 51. Click **Export Appliqué Pieces.**

File

Save

*This will save the appliqué shapes for your cutter, cutwork needles, as a template, or to print appliqué pieces.*

- 52. Choose the format for your cutter.
- 53. Click the **OK** button.
- 54. In the Save As window, the software remembers the name from the design for the appliqué piece.
- Save 55. Click the **Save** button.
- File 56. Go back to the **File** tab.
- 57. Click the **Export** button.
- 58. Click the drop-down list to select the appropriate **File Format** for your embroidery machine.

Husqvarna Viking / Pfaff (.vp4)

- 59. Click the format of your choice**.**
- 60. Click the **OK** button.

*Notice that the software remembers the name the design was given and automatically added the word Exported at the end.*

Export 61. Click the **Export** button.